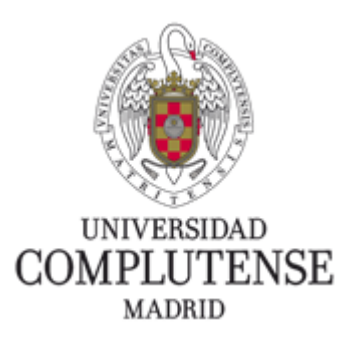

## Instrucciones para pagar la matrícula de visitantes

Una vez que tenga activada su cuenta ucm.es, el siguiente paso es pagar su recibo de matrícula, para ello debe de acceder a<https://geaportal.ucm.es/ServiciosApp/>, y si aún no está autenticado, le saldrá una página para que se autentique con la cuenta ucm.es que haya activado, y una vez activado, le saldrá una página parecida a

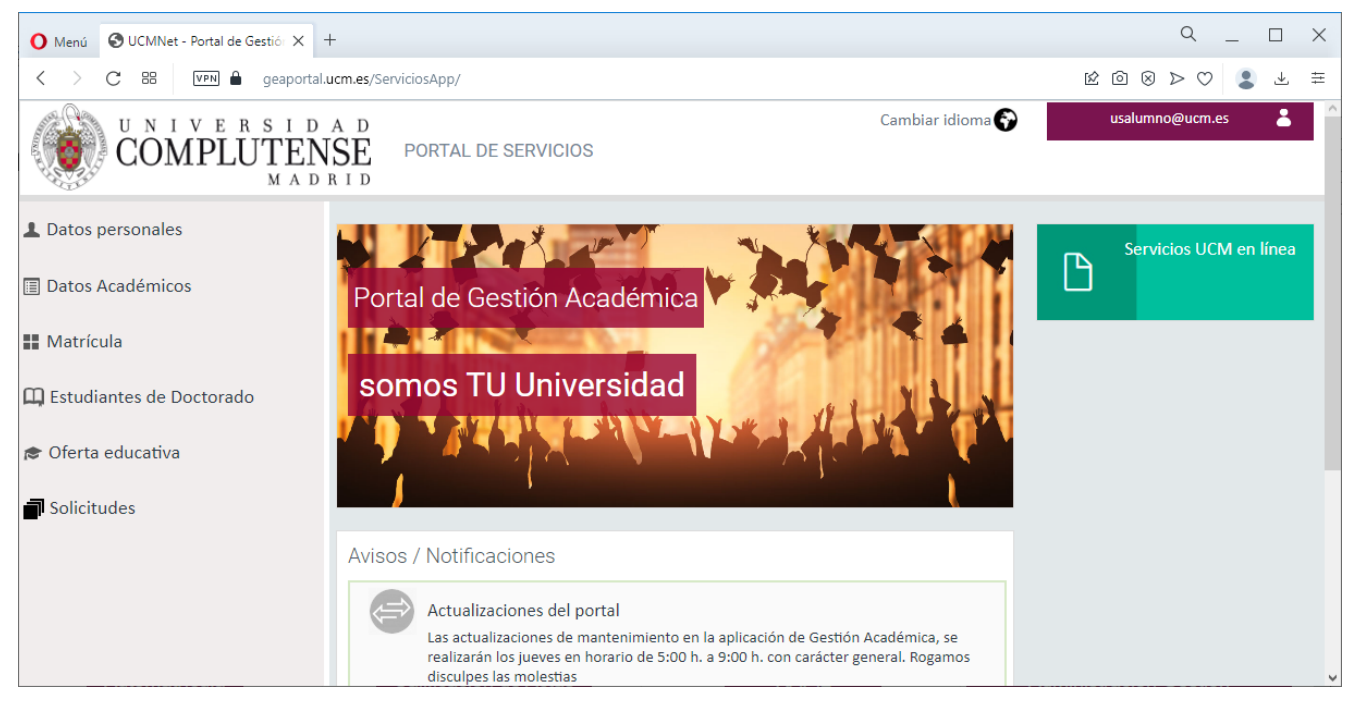

En esta página pinche en la opción **Matrícula** del banner izquierdo y le aparecerá una página parecida a

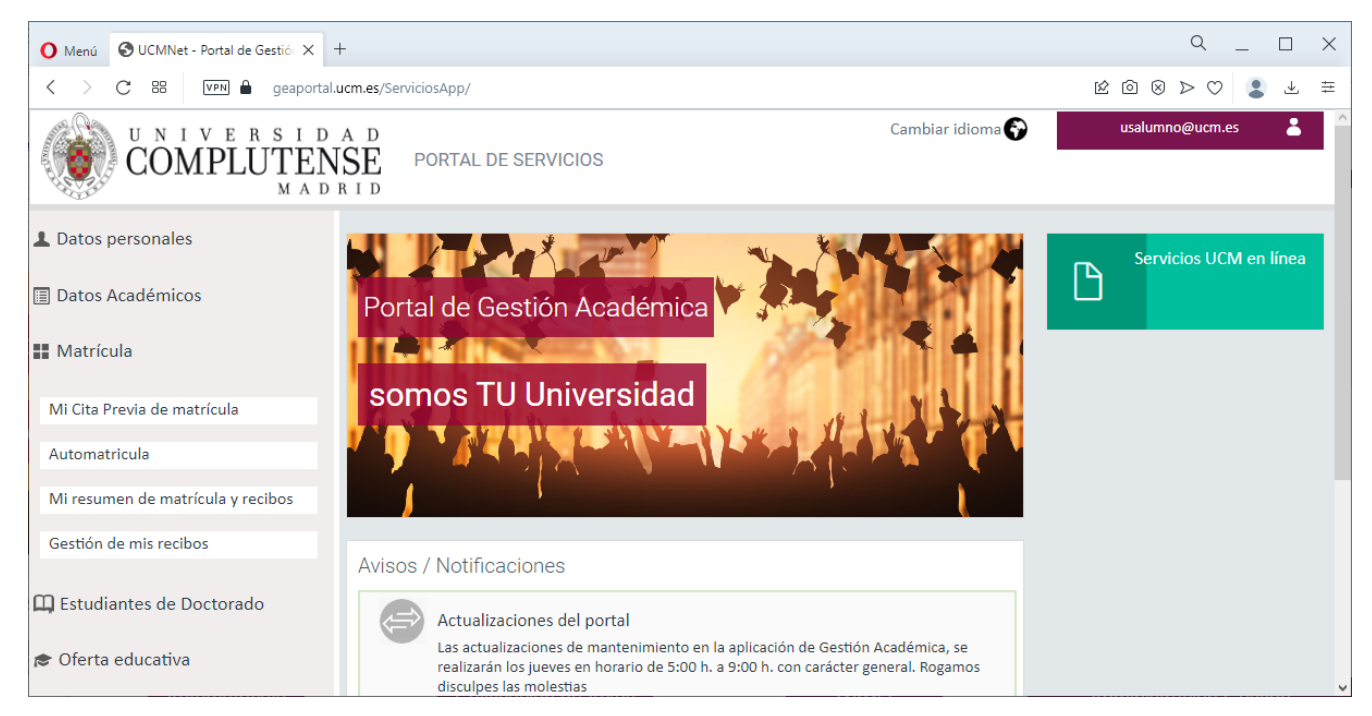

En esta página pinche en la opción **Gestión de mis recibos** del banner izquierdo y le aparecerá una página parecida a

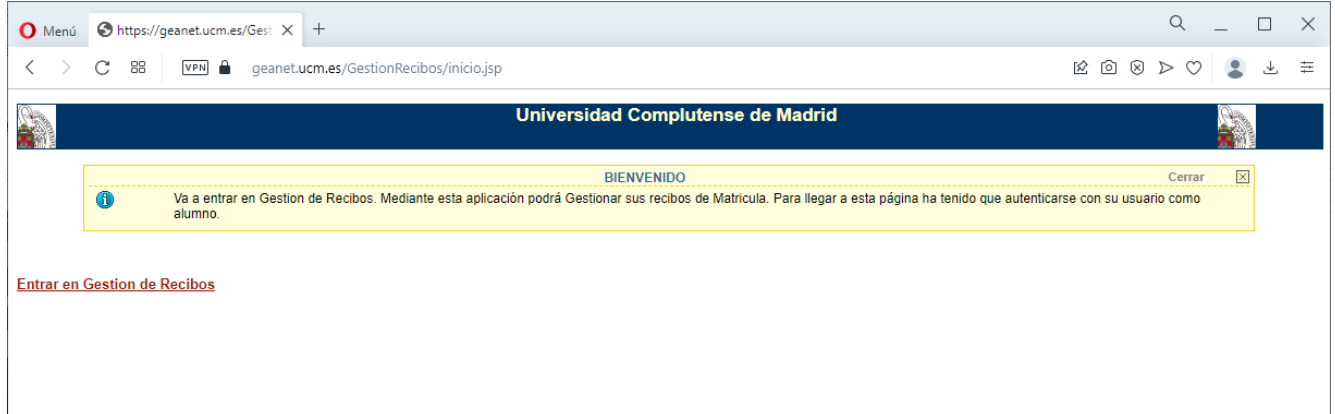

En esta página pinche en **Entrar en Gestión de Recibos** y le aparecerá una página parecida a

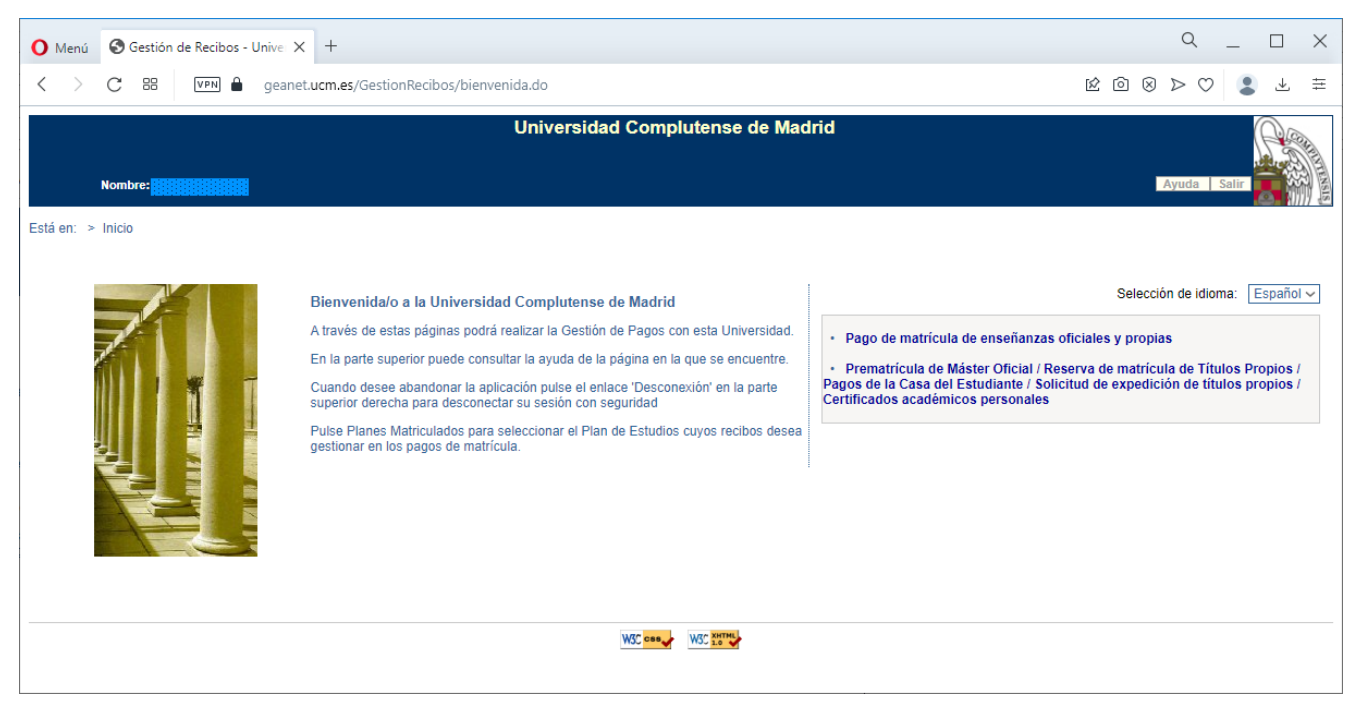

En esta página pinche en **Pago de matrícula de enseñanzas oficiales y propias** y le aparecerá una

## página parecida a

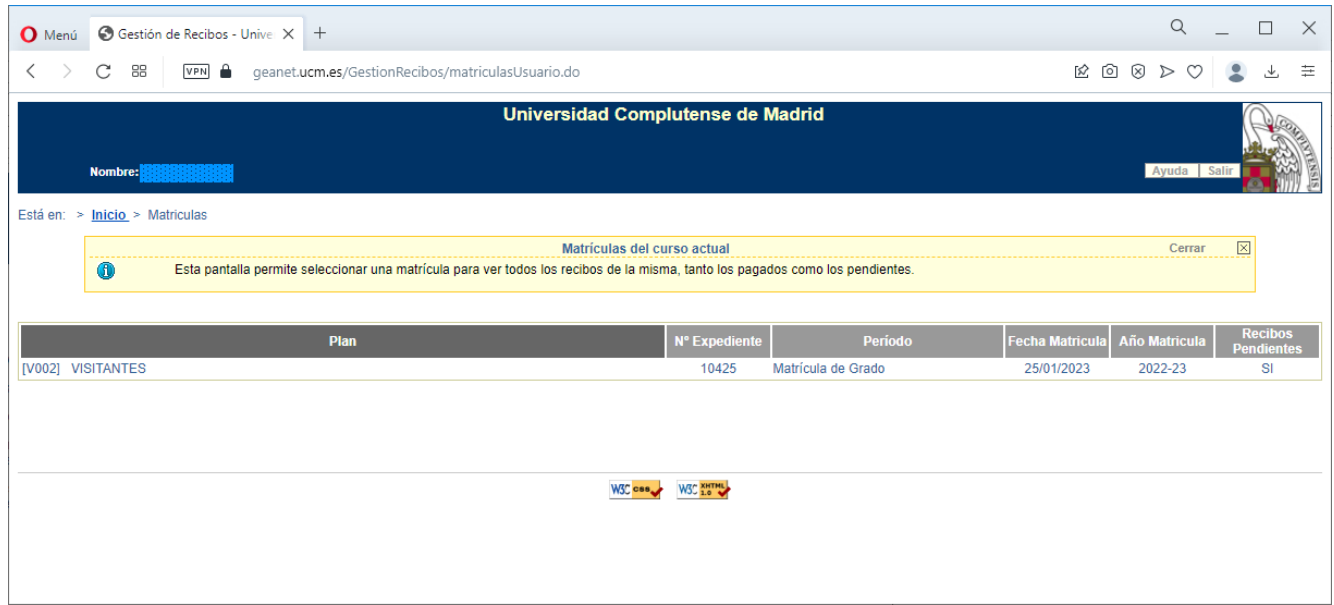

En esta página pinche en **VISITANTES** y le aparecerá una con todos sus recibos, pagados y sin pagar, algo parecido a

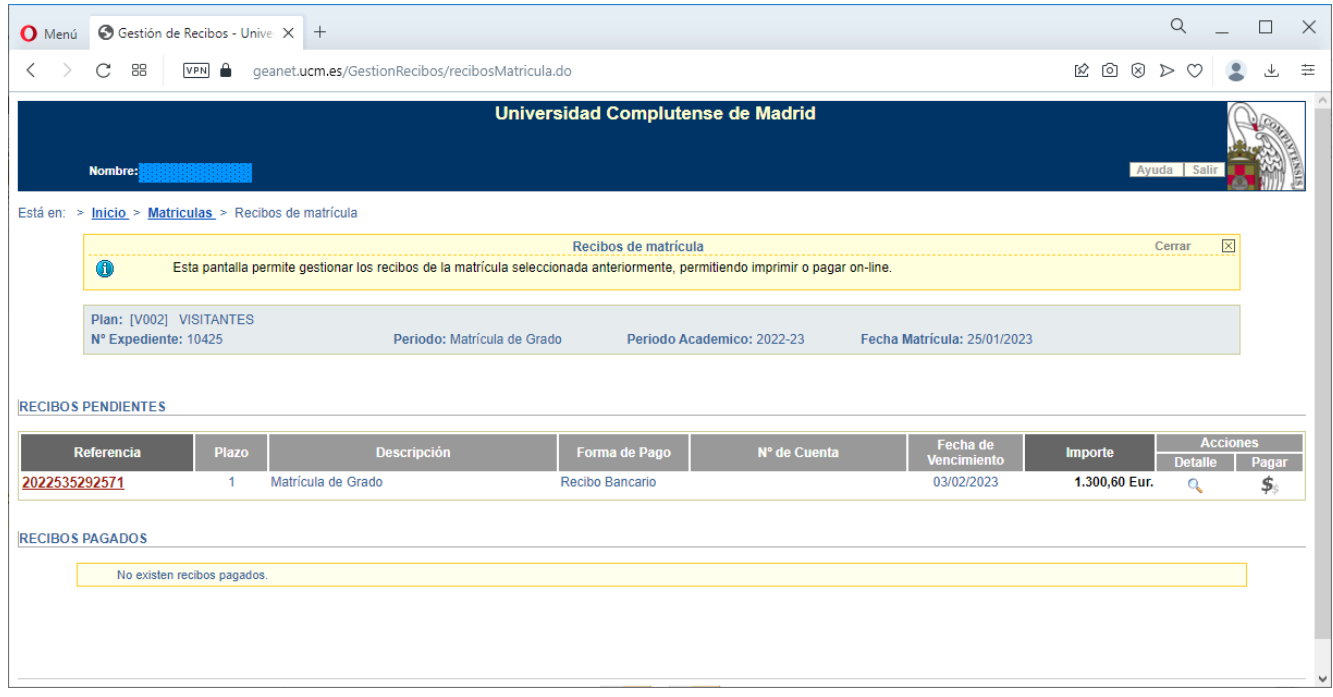

En esta página pinche en \$ del recibo que desea pagar y le aparecerá algo parecido a

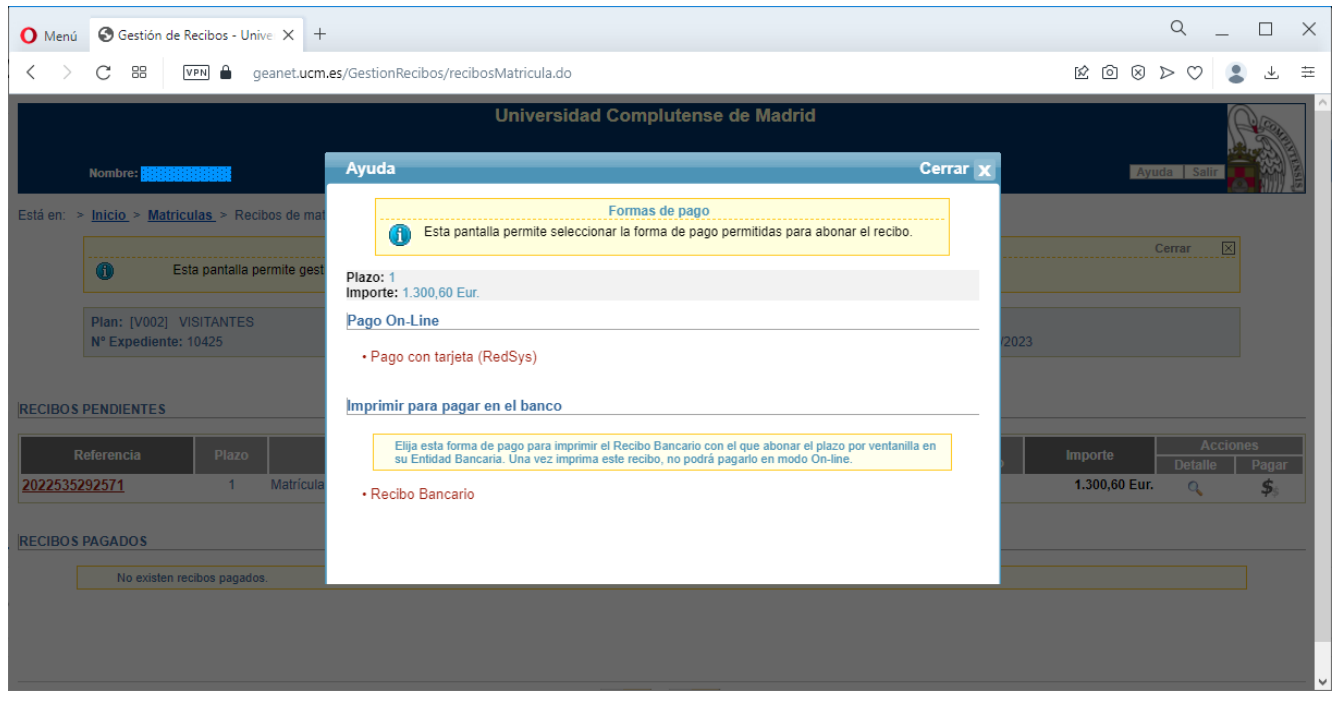

Y aquí pinche en la forma en la que desea pagar ese recibo, tiene dos opciones, mediante tarjeta, con la cual podrá hacerlo de forma online, el sistema le mandará a la pasarela para realizar el pago, o mediante recibo bancario, en cuyo caso se tendrá que imprimir el recibo e ir a cualquier sucursal del banco Santander a pagarlo.